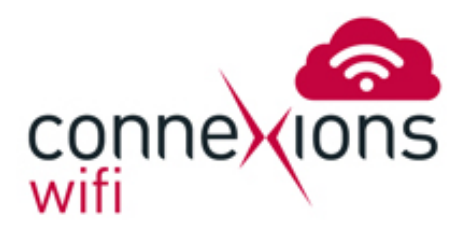

## 1. View Wireless Networks

Drag down from the top of the screen and press and hold on the wireless symbol. You will then be presented with a list of the available wireless connections within reach of your device. Select ConneXions WiFi and you will be connected to the hotspot.

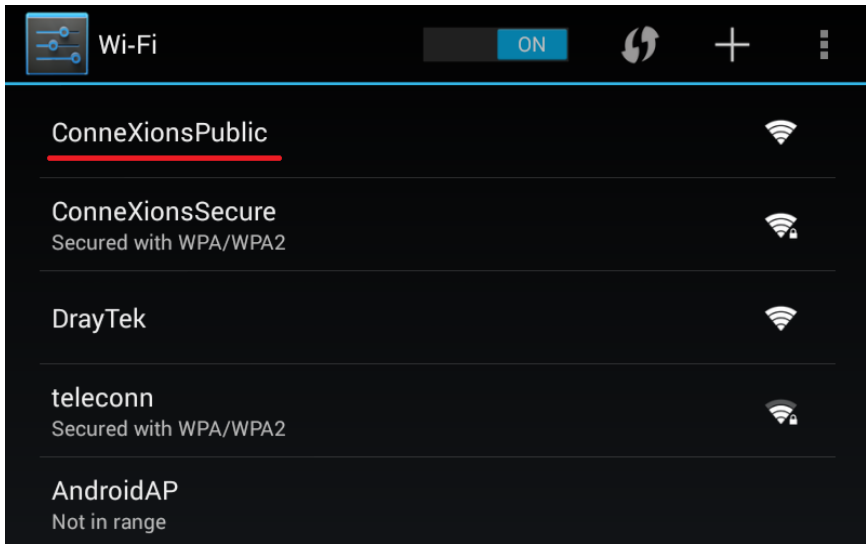

## 2. 'Sign in to a WiFi Network'

After a short while you will receive a notification at the top of the screen. Drag the screen down and select the notification which will then bring up the ConneXions WiFi portal. Alternatively on some Android devices you can just open up your web browser.

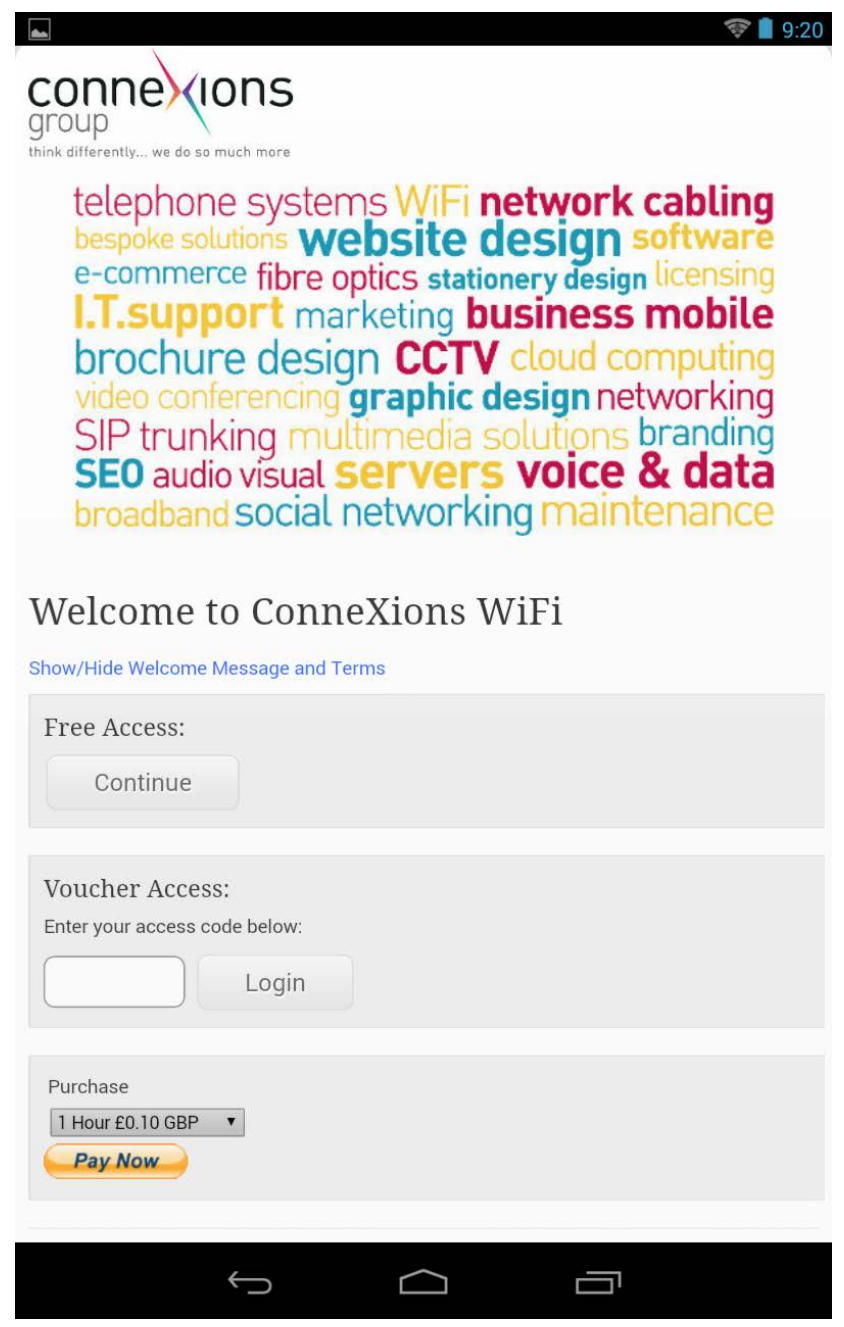

## 3. Enter Voucher or Pay for Access

You will be directed to the ConneXions Wi-Fi portal page where you can choose your payment / access method by entering your voucher code or payment details.

4. Log out

To ensure that you do not lose any time, please log out of the system by clicking the log out button on our homepage www.teleconnexions.co.uk/services/connexions-wi-fi or by loading the address http://1.1.1.1